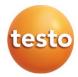

# testo 883 - thermal imager

#### Short instructions

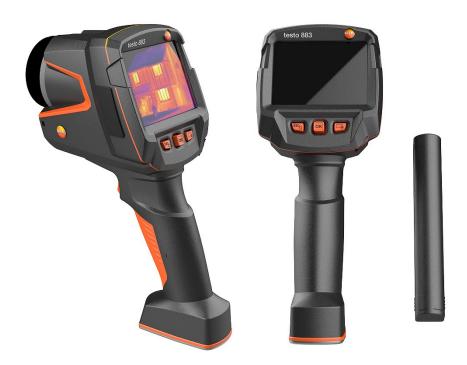

# **Contents**

| 1               | About this document                               | 5 |
|-----------------|---------------------------------------------------|---|
| 2               | Safety and disposal                               |   |
| 3               | Product-specific approvals                        |   |
| 4               | Product-specific information                      |   |
| 5               | Support                                           |   |
| 6<br>-          | Scope of delivery                                 |   |
| <b>7</b><br>7.1 | Product description                               |   |
| 7.1<br>7.1      | Instrument / operating elements overview          |   |
| 7.1<br>7.1      | Displays overview                                 |   |
|                 |                                                   |   |
| <b>8</b><br>8.1 | Commissioning  Touchscreen operating concept      |   |
| 8.2             | Operation via joystick                            |   |
| o.∠<br>8.3      | Rechargeable battery                              |   |
| 8.4             | Switching the instrument on and off               |   |
|                 | _                                                 |   |
| 8.5             | Getting to know the menu                          |   |
| 8.6             | Quick select button                               |   |
| 8.7             | Changing the lens                                 |   |
| 8.7.1           | Removing the lens                                 |   |
| 8.7.2           | Attaching a new lens                              |   |
| <b>9</b><br>9.1 | WLAN connection – using the App                   |   |
|                 | Activating/disabling the connection               |   |
| 9.2             | Using the App                                     |   |
| 9.2.1<br>9.2.2  | Establishing a connection                         |   |
| 0.2.2           | Select display                                    |   |
| 10<br>11        | Bluetooth® connection  Performing the measurement |   |
| 11.1            | Saving an image with preview                      |   |
| 11.2            | Setting measuring functions                       |   |
| 11.3            | Image gallery                                     |   |
| 11.4            | Scale                                             |   |
| 11.5            | Emissivity                                        |   |
| 11.6            | Palette                                           |   |
| 11.7            | Image type                                        |   |
| 11.8            | SiteRecognition                                   |   |
| 11.9            | Activating/disabling the laser                    |   |
| 11.10           | Configuration                                     |   |
| 11.10           | Settings.                                         |   |
| 11.10.1         | Jemings                                           |   |

#### Contents

| 14                 | Accessories           | 40   |
|--------------------|-----------------------|------|
| 13                 | Questions and answers |      |
| 12.11              | Standards, tests      |      |
| 12.10              | Physical features     | . 39 |
| 12.9               | Ambient conditions    | . 39 |
| 12.8               | Power supply          | . 38 |
| 12.7               | Audio functions       | .38  |
| 12.6               | Image storage         | .38  |
| 12.5               | Imager features       | .37  |
| 12.4               | Measuring functions   | . 37 |
| 12.3               | Data interfaces       | .36  |
| 12.2               | Image presentation    | . 36 |
| 12.1               | Optical data          | . 35 |
| 12                 | Technical data        | 35   |
| 11.10.12.3         | Formatting            | 35   |
| 11.10.12.2         | Pactory settings      | 35   |
|                    | Reset counter         |      |
|                    | Reset options         |      |
|                    | Fullscreen mode       |      |
|                    | Info                  |      |
| 11.10.9            | Color selection       |      |
| 11.10.7            | Ambient conditions    |      |
| 11.10.6            | Softkeys              |      |
| 11.10.5            | Lens.                 |      |
| 11.10.4<br>11.10.5 | Protective glass      |      |
| 11.10.3            | Save JPEG             |      |
| 11.10.2            | SuperResolution       |      |
| 44400              | 0                     | ~ 4  |

### 1 About this document

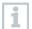

You will find detailed instructions in the login area of the respective Testo solution at: www.testo.com/login.

- The instruction manual is an integral part of the instrument.
- Keep this documentation to hand so that you can refer to it when necessary.
- Always use the complete original instruction manual.
- Please read this instruction manual through carefully and familiarize yourself with the product before putting it to use.
- Hand this instruction manual on to any subsequent users of the product.
- Pay particular attention to the safety instructions and warning advice in order to prevent injury and damage to the product.
- Familiarity with a PC as well as the Microsoft® products is assumed in this
  documentation.

# 2 Safety and disposal

Take the testo information document into account (accompanies the product).

# 3 Product-specific approvals

Please find the current country approvals in the enclosed **Approvals and Certifications** document.

# 4 Product-specific information

#### **ATTENTION**

#### Damage to the detector!

During operation, this instrument must not be pointed at the sun or other intensive sources of radiation (e.g. objects with temperatures exceeding 650 °C). This can cause serious damage to the detector. The manufacturer does not provide any warranty for any such damage to the microbolometer detector.

# 5 Support

You can find up-to-date information on products, downloads and links to contact addresses for support queries on the Testo website at: www.testo.com.

# 6 Scope of delivery

| testo 883                                                 | testo 883                                                 |
|-----------------------------------------------------------|-----------------------------------------------------------|
| Individual unit in a case                                 | Kit in a case                                             |
| testo 883                                                 | testo 883                                                 |
| USB-C cable                                               | USB-C cable                                               |
| Mains unit (USB)                                          | Mains unit (USB)                                          |
| Rechargeable battery                                      | Rechargeable battery                                      |
| Technical documentation                                   | Technical documentation                                   |
| Calibration protocol                                      | Calibration protocol                                      |
| Carrying strap                                            | Carrying strap                                            |
| Bluetooth® headset (country-specific radio authorization) | Bluetooth® headset (country-specific radio authorization) |
|                                                           | Spare rechargeable battery                                |
|                                                           | Telephoto lens                                            |
|                                                           | Charging cradle (with cable)                              |

# 7 Product description

### 7.1 Use

The testo 883 is a handy, robust thermal imager. You can use it to undertake the non-contact measurement and display of surface temperature distribution.

# 7.1 Instrument / operating elements overview

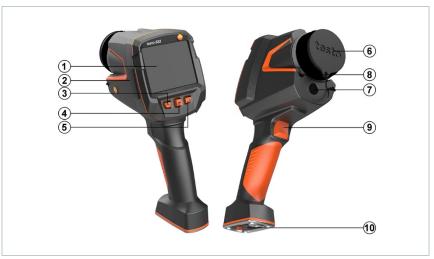

|   | Element                              | Function                                                                                                    |
|---|--------------------------------------|----------------------------------------------------------------------------------------------------|
| 1 | Touchscreen monitor                  | Displays infrared and real images, menus and functions                                                                                       |
| 2 | Interface terminal                   | Contains USB-C port for power supply and connection to the computer                                                                          |
| 3 | - ປ່ key<br>- Esc key                | <ul><li>Switch camera on and off</li><li>Cancel action</li></ul>                                                                             |
| 4 | - OK key - Joystick                  | <ul> <li>Open menu, select function, confirm setting</li> <li>Navigate within the menu, highlight function, select colour palette</li> </ul> |
| 5 | Quick select button                  | Opens the function assigned to the quick select button; the icon for the selected function is displayed bottom right                         |
| 6 | Infrared camera lens; protective cap | Takes infrared images; protects the lens  Lens is interchangeable                                                                            |

|    | Element             | Function                          |
|----|---------------------|-----------------------------------|
| 7  | Digital camera      | Takes real images                 |
| 8  | Laser               | Marking of the measuring point    |
| 9  | Trigger             | Saves the displayed image         |
| 10 | Battery compartment | Contains the rechargeable battery |

#### **A** CAUTION

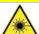

Laser radiation! Class 2 laser

- Do not look into the laser beam

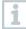

Laser can be activated with the Remote function, also via smartphone or tablet.

# 7.1 Displays overview

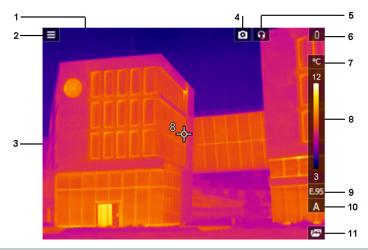

| Element         | Function                                                                                                    |
|-----------------|----------------------------------------------------------------------------------------------------|
| 1 Status bar    | The following values are displayed in the status bar depending on the setting:  • Humidity and ambient temperature |
|                 | Current, voltage, solar radiation and power                                                                        |
|                 | Differential temperature                                                                                           |
|                 | • Zoom level (2 x, 4 x)                                                                                            |
| 2               | Open menu.                                                                                                    |
| 3 Image display | IR image or real image display                                                                                     |
| 4 🙃             | Protective glass enabled                                                                                           |

|    | Element             | Function                                                                                                    |
|----|---------------------|----------------------------------------------------------------------------------------------------|
| 5  | 0                   | Headset connected                                                                                                    |
| 6  |                     | Battery capacity / charge status:  : Battery operation, capacity 50-75%  : Battery operation, capacity 25-50%  : Battery operation, capacity 10-25%  : Battery operation, capacity 0-10%  : Mains operation, battery is charging. |
| 7  | °C or °F            | Unit set for reading and scale displays.                                                                                                    |
| 8  | Scale               | - Temperature unit - White characters: temperature margin of the image displayed, showing the minimum/maximum reading (with automatic scale adjustment) or the set minimum/maximum display value (with manual scale adjustment).  |
| 9  | E                   | Set emissivity.                                                                                                    |
| 10 | A, M or S           | A - automatic scale adjustment M - manual scale adjustment S - ScaleAssist is enabled                                                                                                    |
| 11 | Quick select button | The set function is displayed.                                                                                                    |

# 8 Commissioning

### 8.1 Touchscreen operating concept

Familiarize yourself with the touchscreen operating concept before you use the measuring instrument.

Actions are carried out by:

#### Description

#### **Tapping**

To open applications, select menu icons or press buttons on the display, in each case tap these with your finger.

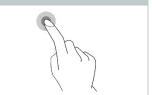

### 8.2 Operation via joystick

Move the joystick up/down and right/left to select the individual menus.

1 Move joystick up/down or to the left/right.

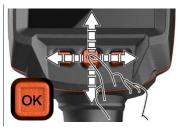

2 Press joystick [OK] to confirm the selection.

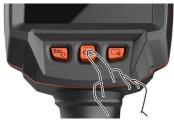

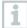

Please read the testo 883 1st steps commissioning instructions supplied (0972 8830).

# 8.3 Rechargeable battery

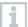

The camera is delivered without a battery inserted. The rechargeable battery is supplied separately and must first be unpacked and inserted in the camera.

Pull back the unlocking button to open the battery compartment cover on the bottom of the handle.

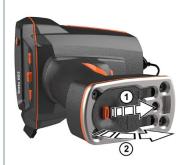

Push the battery all the way into the rechargeable battery slot until this is flush with the bottom of the handle.

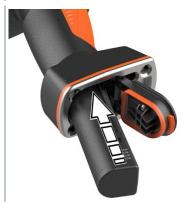

3 Close the battery compartment cover and secure with the unlocking button.

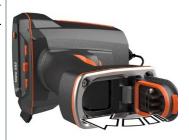

The thermal imager starts automatically.

#### Initial charging of the battery

The imager is supplied with a partially charged battery. Charge the battery fully before using it for the first time.

- Connect the country-specific adapter required for the existing mains to the mains unit.
- Open the cover on the left side of the thermal imager.

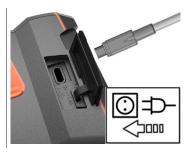

- Connect the mains unit to the USB-C jack.
- 4 Connect the USB cable to the USB mains unit.
- The thermal imager starts automatically.

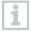

The battery can be recharged with the imager switched on or off. This has no effect on the time required to charge the battery.

- Battery charging starts.
- 5 Fully charge the battery, then disconnect the instrument from the mains unit.
- After initial charging of the battery, the imager is ready for use.

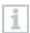

A desktop charging station (order no. 0554 8801) can also be used to charge the battery.

#### Rechargeable battery care

- Do not fully exhaust rechargeable batteries.
- Store rechargeable batteries only when charged and at low temperatures, but not below 0 °C (best storage conditions are 50-80% charge, at an ambient temperature of 10-20 °C, recharge completely before using again).
- For longer breaks, you should discharge and recharge the batteries every 3-4 months. Trickle charging should not exceed 2 days.

# 8.4 Switching the instrument on and off

#### Switching on the camera

1 Remove protective cap from the lens.

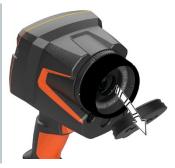

- 2 Press U.
- ▶ The camera starts.
- The start screen appears on the display.

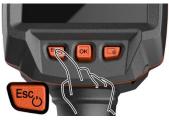

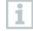

To ensure measuring accuracy, the camera performs automatic zeroing approx. every 60 s. A "click" is heard when this happens. The image freezes briefly when this occurs. Zeroing is carried out more frequently during the camera warm-up period (takes approx. 90 seconds).

During the warm-up period no measuring accuracy is guaranteed. The image can already be used for indication purposes and saved.

#### Switching off the camera

Press and hold down U until the progress bar on the display is complete.

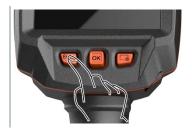

- ▶ The display goes off.
- ▶ The camera is switched off.

# 8.5 Getting to know the menu

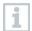

testo 883 can also be operated via the monitor's touchscreen feature.

Press OK or tap to open the menu.

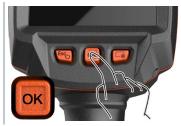

Menu opens.

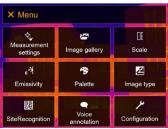

- 2 Select the submenu (joystick or touchscreen).
- Submenu opens.
- 3 To exit the submenu again:
  - $\circ$  Tap  $\leftarrow$  or  $\times$  or
  - Move the joystick to the left or move the joystick to the menu bar and confirm with OK.

### 8.6 Quick select button

The quick select button is another navigation option that allows you to access certain functions by pressing  $\ \ \ \ \$  or tapping the icon of the quick select button on the screen.

#### Quick select menu items

| Menu item                                                                         | Function                                                                |
|-----------------------------------------------------------------------------------|-------------------------------------------------------------------------|
| Image gallery                                                                     | Opens an overview of saved images.                                      |
| Scale (This function is only available if the Image type is set to infrared)      | Set scale limits.                                                       |
| (This function is only available if the Image type is set to infrared)            | Set emissivity (E) and reflected temperature (RTC).                     |
| Palette                                                                           | Toggles the palette selection.                                          |
| Adjustment (This function is only available if the Image type is set to infrared) | Carries out manual zeroing.                                             |
| Image type                                                                        | Alternately switches the image display between infrared and real image. |
| Laser                                                                             | Activates the laser pointer.                                            |
| Zoom                                                                              | Enlarges the image section (2 x, 4 x)                                   |
| SiteRecognition                                                                   | Site recognition                                                        |

#### Using the quick select button

1 Press -.

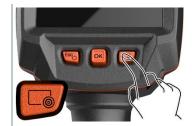

▶ The function assigned to the quick select button is carried out.

# 8.7 Changing the lens

Only lenses that have been adjusted to the respective thermal imager can be used. The serial number on the lens must match the serial number displayed in the imager, .

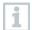

The lens can be changed while the imager is running. The imager automatically detects which lens is fitted and makes the information readily available in the menu.

✓ The imager must be placed on a stable surface.

### 8.7.1 Removing the lens

Turn the lens fixing ring anticlockwise as far as it will go.

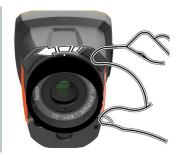

Turn the lens anti-clockwise as far as it will go.

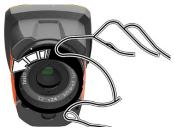

3 Remove lens.

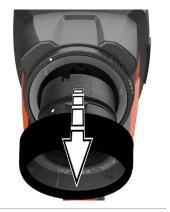

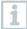

Always store unused lenses in the lens box (supplied with the interchangeable lens).

# 8.7.2 Attaching a new lens

1 Attach a new lens.

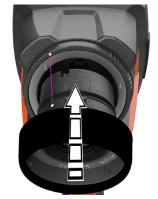

2 Align the markings on the lens and handle.

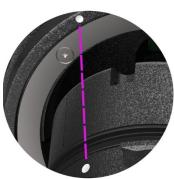

Turn the lens fixing ring clockwise as far as it will go.

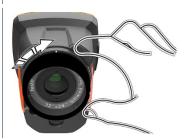

# 9 WLAN connection – using the App

### 9.1 Activating/disabling the connection

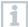

To connect via WLAN, you need a tablet or smartphone with the **testo Thermography App** already installed on it.

You can get the App from the App Store for iOS devices or from the Play Store for Android devices.

Compatibility:

Requires iOS 8.3 or later / Android 4.3 or later.

1 Open the Menu.

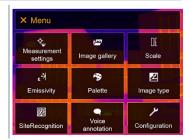

- 2 Select Configuration (joystick or touchscreen).
- Configuration opens.

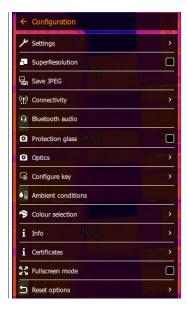

- 3 Select Connectivity (joystick or touchscreen).
- ▶ Connectivity opens.

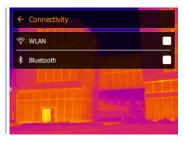

- 4 Select WLAN (joystick or touchscreen).
- A check mark appears when WLAN is enabled.

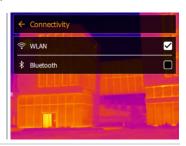

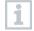

While WLAN is activated, the image gallery cannot be accessed.

#### **Explanation of WLAN icons**

| Symbol  | Function                 |
|---------|--------------------------|
| <u></u> | App is connected         |
| <b></b> | No connection to the App |

### 9.2 Using the App

### 9.2.1 Establishing a connection

- ✓ WLAN is activated in the thermal imager.
- 1 Smartphone/tablet -> Settings -> WLAN settings -> camera is shown with serial number (testo 883 (12345678)) and can be selected.
- 2 Select testo 883 in the WLAN settings.
- 3 Enter password: testo 883

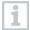

The password must be entered once.

- 4 Press Connect.
- The WLAN connection to the thermal imager is established.

### 9.2.2 Select display

#### Second display

- ✓ The WLAN connection to the thermal imager is established.
- 1 Selection -> 2nd display.
- The display on the thermal imager is shown on your mobile end device.

#### Remote

- The WLAN connection to the thermal imager is established.
- 1 Selection -> Remote.
- The display on the thermal imager is shown on your mobile end device. The thermal imager can be controlled and settings made via the mobile terminal device.

#### Gallery

- ✓ The WLAN connection to the thermal imager is established.
- 1 | Selection -> Gallery.
- ▶ The saved images are displayed and can be managed.

### 10 Bluetooth® connection

A connection between the thermal imager and the testo 605i humidity probe or testo 770-3 clamp meter can be established via Bluetooth<sup>®</sup>.

Via the Bluetooth radio interface, a link to a Bluetooth headset can be established for voice recording. Please follow the instruction manual for the Bluetooth headset.

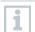

Bluetooth® 4.0 required.

1 Open the Menu.

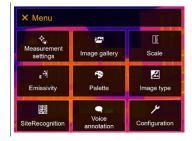

- 2 Select Configuration (joystick or touchscreen).
- ▶ Configuration opens.

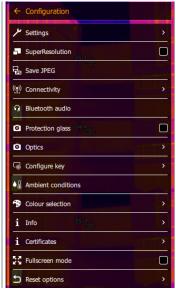

3 Select Connectivity (joystick or touchscreen).

Connectivity opens.

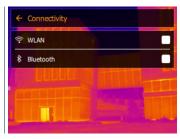

- 4 Select Bluetooth® (joystick or touchscreen).
- A check mark appears if Bluetooth® is enabled.

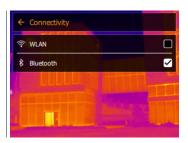

#### Explanation of Bluetooth® icons

| Symbol            | Function                                                       |
|-------------------|----------------------------------------------------------------|
| *                 | No connection to the humidity probe, testo 605i or testo 770-3 |
| <b>&gt;&gt;))</b> | Searching for humidity probe.                                  |
| *                 | Humidity probe readings are being transmitted.                 |

#### When connected to the clamp meter

1 Open the Menu.

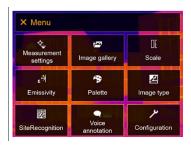

2 Select Measurement settings (joystick or touchscreen).

Measurement settings opens.

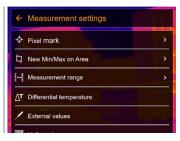

- 3 Select External values (joystick or touchscreen).
- External values opens.

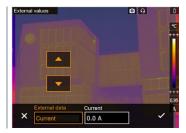

- 4 Select the required size (joystick or touchscreen).
- 5 Confirm selection with ✓ or exit the menu with X.
- Clamp meter readings are displayed in the header.
- i

Readings are only transferred if the current, voltage or power is set on the clamp meter.

#### When connected to the humidity probe

- ✓ Bluetooth® connection is enabled.
- In the Measurement -> External values menu, the Humidity measurement function is selected.
- ▶ The thermal imager switches automatically to humidity measurement.
- Humidity probe readings are displayed in the header.
- i

If a WLAN connection is enabled in addition, the Bluetooth data transfer is continued. However, it is not possible to establish a new connection to a humidity probe.

# 11 Performing the measurement

i

The testo 883 can be operated both by joystick and by touchscreen on the monitor.

#### **ATTENTION**

High thermal radiation (e.g. due to sun, fire, furnaces) Detector may be damaged!

- Do not point the camera at objects with temperatures > 650 °C.

### 11.1 Saving an image with preview

- 1 Press Trigger.
- ▶ The image is automatically saved.
- Regardless of the image type set, an infrared image is saved with an attached real image.

| Action               | Description                                                                                                    | Result                                                                           |
|----------------------|----------------------------------------------------------------------------------------------------|----------------------------------------------------------------------------------|
| Trigger operation    | Aim at any subject.<br>Press trigger.                                                                                                    | The subject aimed at remains frozen on the camera display for checking purposes. |
| Cancel recording     | Press - left key or - touch bottom left corner                                                                                                    | Live image is displayed.<br>Image is not saved.                                  |
| Recording            | Aim at any subject.<br>Press trigger<br>Press trigger again.                                                                                                    | Live image is displayed.<br>Image is saved.                                      |
| Recording with audio | Aim at any subject. Select the Audio commentary menu Press trigger In the Voice annotation menu, select Recording with audio Audio commentary is made with (connected) headset. Press trigger again. | Live image is displayed.<br>Image is saved with audio<br>commentary.             |

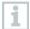

For a higher resolution, in the Configuration menu, select the SiteRecognition submenu.

### 11.2 Setting measuring functions

- 1 Open Measurement submenu (joystick or touchscreen).
- The Measurement submenu opens with the measurement settings:
  - Pixel mark:
    - New measuring spot: A new measuring point can be added, moved or removed.
      - Edit/Remove measurement point...
      - Measurement point 1
      - Measurement point 2

**-** ...

- Center spot: the temperature measuring point in the centre of the image is marked with white crosshairs and the value is displayed.
- Hotspot: the highest temperature measuring point is marked with red crosshairs and the value is displayed.
- Coldspot: the lowest temperature measuring point is marked with blue crosshairs and the value is displayed.
- Show all / Hide all: Show or hide the centre point, hotspot and coldspot.
- New Min/Max on area:
  - Min/Max on area: Area in the centre of the image is shown. The minimum, maximum, and average values for the area are displayed.
  - Hotspot: the highest temperature measuring point within the range selection is marked with blue or red crosshairs and the value is displayed.
  - Coldspot: the lowest temperature measuring point within the range selection is marked with blue or red crosshairs and the value is displayed.
  - o Show all / Hide all: Show or hide the selected area.
- Measurement range: choose between two measuring ranges or temperature ranges.
- Differential temperature: identifies the difference between two temperatures.
  - Difference between two measuring points
  - Difference between measuring point and input value
  - Difference between measuring point and value of an external probe

- Difference between measuring point and the reflected temperature (RTC)
- External values: in various measuring modes, values can be determined either manually or with a Bluetooth<sup>®</sup> measuring instrument.
- iFOV: the IFOV warner shows what can be measured accurately from a specific distance.
- Isotherm: limit values can be set. All readings within the set limits are displayed uniformly in one colour.
- Alarm: Temperatures below or above a limit value are also visualized.
- Zoom: enlarges the image section (2x and 4x).
- SiteRecognition: testo SiteRecognition recognizes markers, the recorded images are assigned to the corresponding measuring location by the IRSoft PC software and stored in the database.
- 2 Select the required function (joystick or touchscreen).

### 11.3 Image gallery

Saved images can be displayed, analyzed or deleted. You can listen to and also record a voice annotation subsequently or do it again.

#### File name

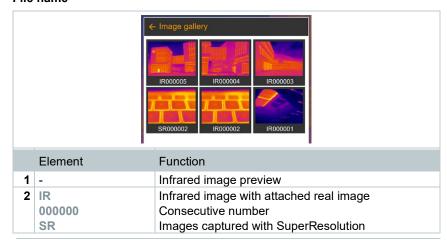

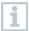

File names can be changed via the PC (not in the imager), e.g. in Windows Explorer.

#### Displaying a saved image

Saved images can be viewed and analyzed in the image gallery.

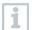

When SuperResolution is enabled, 2 images are saved in the image gallery (an IR image, and an SR image). The high-resolution SuperResolution image is saved in the background. In the status bar, the number of SuperResolution images to be saved is displayed (for example: SR(1)). A maximum 5 SuperResolution images can be processed simultaneously.

#### Analyzing an image

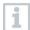

If an image is saved with SuperResolution, the image gallery contains an (IR) image and a high-resolution image (SR). The images show the same image section. They can be displayed and analyzed in the image gallery.

Analyze stored images using the measurement functions Single point measurement, Hotspot, Coldspot, Additional measurement points, Differential temperature, Isotherm and Alarm.

For a description of the individual functions, please read the information in the relevant sections.

### 11.4 Scale

Manual scaling can be activated instead of automatic scaling (continuous automatic adjustment to the current min./max. values). The scale limits can be set within the measurement range.

The activated mode is displayed bottom right: A automatic scaling, M manual scaling and S ScaleAssist.

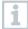

Auto-scaling continuously adjusts the scale to the readings presented, and the colour assigned to a temperature value changes. In manual scaling fixed limit values are defined, and the colour assigned to a temperature value is fixed (important for visual image comparisons). Scaling influences the way the infrared image is shown on the display but does not affect the recorded measuring values.

With ScaleAssist, a standardized scale is set depending on the inside and outside temperature.

#### Setting manual scaling

The lower limit value, the temperature range (upper and lower limit value simultaneously) and the upper limit value can be set.

#### Setting up ScaleAssist

The ScaleAssist function calculates a display-neutral scale depending on the inside and outside temperature. This scale graduation can be used to detect structural defects in buildings.

### 11.5 Emissivity

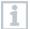

This function is only available if the **Image type** is set to infrared image.

You can choose between user-defined emissivity and 8 materials with permanently set emissivity. The reflected temperature (RTC) can be set individually.

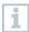

Other materials can be imported into the instrument from an existing list using the PC software.

#### **Emissivity information:**

The emissivity describes the capability of a body to emit electromagnetic radiation. This is material-specific and must be adapted for correct measurement results.

Non-metals (paper, ceramic, gypsum, wood, paints and coatings), plastics and food have high emissivity, which means that the surface temperature can be easily measured using infrared.

Because of their low or non-uniform emissivity, bright metals and metal oxides only have limited suitability for infrared measurement. Highly inaccurate measurements should be expected. A remedy for this is coatings that increase emissivity, e.g. paint or emission adhesive (accessory: 0554 0051), which must be applied to the object to be measured.

The following table gives typical emissivities of important materials. These values can be used as a guide for user-defined settings.

#### Reflected temperature information:

Using this offset factor, the reflection is calculated out based on the low emissivity, and the accuracy of the temperature measurement with infrared measuring instruments is improved. In most cases, the reflected temperature is identical to the ambient air temperature. Only when objects with strong emissions at much lower temperatures (such as cloudless skies during outdoor readings) or much higher temperatures (such as ovens or machines) are in proximity to the object being measured should the radiation temperature of these sources be determined and used. The reflected temperature has little effect on objects with high emissivity.

@ Further information can be found in the Pocket Guide.

### 11.6 Palette

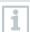

This function is only available if the **Image type** is set to infrared image.

The colour palette can be adapted and then marked.

### 11.7 Image type

The display can be switched between infrared image and real image (digital camera).

### 11.8 SiteRecognition

With the PC software testo IRSoft QR Codes, markers can be set to clearly identify a measuring location. By setting a marker with the built-in digital imager, the images, which are then saved, are automatically allocated to the relevant site (allocation is saved with this image). For the creation of markers, transferring of measuring site data to the imager and copying of images to the PC software, see instruction manual for the PC software.

1 Open the Menu.

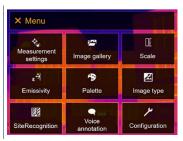

- 2 Select SiteRecognition (joystick or touchscreen).
- ▶ SiteRecognition opens.
- The real image is displayed and a position frame is shown.

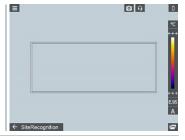

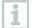

To quickly change the measuring locations, SiteRecognition can be assigned to the quick select button.

#### Enter measuring site marker

- 1 Position the imager so that the marker is inside the position frame.
- After recognition of the marker ID: confirm transfer of measuring site data.

The thermographic image that is taken next is assigned to the measuring location.

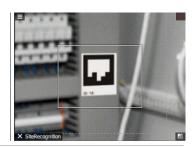

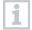

Several images can be saved for the same measuring location.

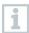

To exit the measuring location, press Esc or touch the bottom left corner. Run SiteRecognition again.

### 11.9 Activating/disabling the laser

#### **A** CAUTION

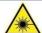

Laser radiation! Class 2 laser

- Do not look into the laser beam

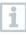

Laser can be activated with the Remote function, also via smartphone or tablet.

### 11.10Configuration

### 11.10.1 **Settings**

#### **Country settings**

The user interface language can be set.

#### Set time/date

Time and date can be set. The time and date format are set automatically based on the selected user interface language.

#### Temperature unit

The temperature unit can be set.

#### Power-save options

The illumination intensity of the display can be set. A lower intensity increases the battery life.

The time until automatic switch-off can be set between 5 min and 300 min.

### 11.10.2 SuperResolution

SuperResolution is a technology to improve image quality. For each shot a sequence of images is saved in the thermal imager. Using the camera, App, or PC software, an image is recorded with four times more measurement values (no interpolation). The geometric resolution (IFOV) is improved by a factor of 1.6.

To use the function, the following conditions must be fulfilled:

- The camera is hand-held.
- The objects to be imaged do not move.

#### 11.10.3 Save JPEG

Infrared images are saved in BMT (image with all temperature data) format. The image can also be saved in JPEG format (without temperature data) at the same time. The image content corresponds to the infrared image shown on the display, including scale display and image marks for the selected measuring functions. The JPEG file is saved under the same file name as the associated BMT file and can be opened on the PC, even without using the IRSoft PC software

#### 11.10.4 Radio

Enable/disable WLAN or Bluetooth®.

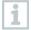

If there is an active Bluetooth connection and a WLAN connection is activated in addition, the Bluetooth data transfer is continued. However, it is not possible to establish a new connection to a humidity probe.

### 11.10.5 Protective glass

#### Mounting the IR protective glass

- Place the protective glass (with black mount) attached to the red mounting ring onto the lens and turn the mounting ring clockwise until it stops.
- Remove the red mounting ring from the protection glass.

#### Removing the IR protective glass

- 1 Attach the red mounting ring to the protection glass.
- Turn the mounting ring anti-clockwise and remove the protective glass.

#### Enable/disable protective glass option

Use the Protective glass option to select whether or not to use an IR protective glass.

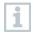

Ensure the correct setting to prevent corruption of the measurement results.

If this option is set incorrectly, the specified measuring accuracy is not guaranteed

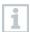

Using the protective glass protects the optics from environmental influences such as dust, scratches, etc. When the protective glass is used, there may be slight variations in the displayed temperature.

#### 11.10.6 Lens

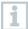

All lenses that can be used with the testo 883 are displayed with a serial number for identification.

1 Open the Menu.

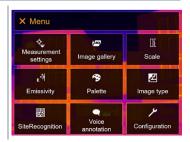

2 Select Configuration (joystick or touchscreen).

Configuration opens.

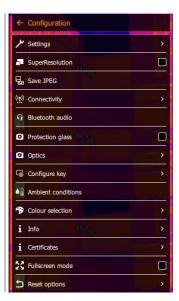

- 3 Select Optics (joystick or touchscreen).
- Doptics opens.

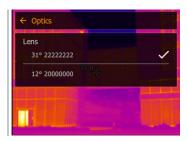

▶ The lens used is marked ✓.

### 11.10.7 **Softkeys**

1 Move the joystick to the right.

The Configure key selection menu opens. The activated function is marked with a dot (●).

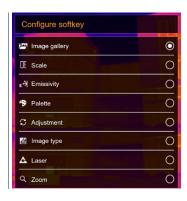

#### 11.10.8 Ambient conditions

Measurement deviations arising due to high humidity or large distances to the object to be measured can be corrected. Correction parameters must be entered for this.

If the camera is connected to an optional humidity radio probe, the ambient temperature and humidity are transferred automatically.

Values for ambient temperature (Temperature) and ambient humidity (Humidity) can be set manually.

#### 11.10.9 Color selection

Select colour (red, green, blue, black, white, grey) for the Isotherm, Upper Alarm and Lower Alarm markings.

#### 11.10.10 Info

The following information is displayed:

- Device data (e.g. serial number, device name, firmware version)
- Options
- Measuring functions
- Radio
- Certificates (certificate information and information on open source libraries, etc.)

#### 11.10.11 Fullscreen mode

The scale and the quick select button function indicator can be hidden. When Fullscreen Mode is activated, the scale and icon for the quick select button are hidden. When a key is pressed, these elements are displayed briefly.

### 11.10.12 Reset options

#### 11.10.12.1 Reset counter

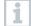

After a reset, the consecutive numbering of images starts again from the beginning. When saving images, already saved images with the same number are overwritten!

Back up all saved images before resetting the counter to prevent possible overwriting.

#### 11.10.12.2 Factory settings

The instrument settings can be reset to the factory settings.

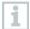

Time/date, country settings and counter are not reset.

#### 11.10.12.3 Formatting

The image memory can be formatted.

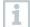

When formatting, all images saved in the memory are lost. Back up all saved images before formatting to prevent loss of data.

Formatting does not reset the counter.

### 12 Technical data

### 12.1 Optical data

| Feature                                          | Values                                                                                                    |
|--------------------------------------------------|----------------------------------------------------------------------------------------------------|
| Infrared resolution                              | 320 x 240                                                                                                    |
| SuperResolution                                  | 640 x 480 pixels                                                                                                    |
| Thermal sensitivity (NETD)                       | <= 40 mK                                                                                                    |
| Measurement accuracy                             | ± 3° for readings from -30 °C to -20 °C<br>± 2° for readings from -20 °C to +100 °C<br>± 2% for readings from 100 °C to +650 °C |
| Measuring ranges                                 | Measuring range 1 from -30 °C to +100 °C Measuring range 2 from 0 °C to +650 °C                                                 |
| Field of view (FOV) with wide-angle lens         | 30° x 23°                                                                                                    |
| Geometric resolution (iFOV) with wide-angle lens | 1.7 mrad                                                                                                    |
| Focusing, wide-angle lens                        | manual, 0.1 m to infinity                                                                                                    |
| Field of view (FOV) with telephoto lens          | 12° x 9°                                                                                                    |

| Geometric resolution (iFOV) with telephoto lens | 0.7 mrad                                        |
|-------------------------------------------------|-------------------------------------------------|
| Image refresh rate                              | 27 Hz or 9 Hz, depending on export restrictions |
| Focusing, telephoto lens                        | manual, 0.5 m to infinity                       |
| Spectral range                                  | 7.5 - 14 μm                                     |
| Image sensor resolution, visual                 | 3 MP                                            |
| Minimum focusing distance, visual               | < 0.5 m                                         |

# 12.2 Image presentation

| Feature         | Values                                     |
|-----------------|--------------------------------------------|
| Display         | 8.9 cm (3.5") TFT, QVGA (320 x 240 pixels) |
| Digital zoom    | 2x / 4x                                    |
| Display options | Infrared image                             |
|                 | Real image                                 |
| Colour palettes | 11 options:                                |
|                 | Blue/red                                   |
|                 | Grey                                       |
|                 | Inverted grey                              |
|                 | Iron HT                                    |
|                 | Cold-hot                                   |
|                 | Humidity                                   |
|                 | • Iron                                     |
|                 | Rainbow                                    |
|                 | Rainbow HC                                 |
|                 | Sepia                                      |
|                 | Testo                                      |

### 12.3 Data interfaces

| Feature                        | Values                |
|--------------------------------|-----------------------|
| Communication Thermography App | WLAN IEEE 802.11b/g/n |
| Communication with PC (IRsoft) | USB-C jack; USB 2.0   |

| Communication with headset         | Bluetooth 4.2                                                               |
|------------------------------------|-----------------------------------------------------------------------------|
| Communication with external probes | Bluetooth Low Energy: - testo 605i humidity probe - testo 770-3 clamp meter |

# 12.4 Measuring functions

| Feature               | Values                                                                                                    |
|-----------------------|----------------------------------------------------------------------------------------------------|
| Analysis function     | Up to 5 selectable individual measuring points, hot/cold spot detection, Delta T, area measurement (min/max on area), alarms, isotherm                              |
| Temperature scaling   | Automatic, manual or testo ScaleAssist                                                                                                    |
| Solar mode            | Manual: Input of the solar radiation value                                                                                                    |
| Humidity mode         | Manual: Input of ambient humidity and temperature or Automatic data transfer of testo 605i thermohygrometer via Bluetooth (instrument must be ordered separately)   |
| Electrical mode       | Manual: Input of current, voltage or power or Automatic transmission of data from the testo 770-3 clamp meter via Bluetooth (instrument must be ordered separately) |
| IFOV warner           | Yes                                                                                                    |
| Reflected temperature | Manual input                                                                                                    |
| Emissivity            | 0.01-1.0; manual input, material selection or testo ε-Assist                                                                                                    |

# 12.5 Imager features

| Feature         | Values                           |
|-----------------|----------------------------------|
| Digital camera  | Yes                              |
| Touch operation | yes (capacitive touch display)   |
| Fullscreen mode | Yes                              |
| Save JPEG       | yes, optionally with date/time   |
| Video streaming | • USB                            |
|                 | WLAN with testo Thermography App |
|                 | Non-radiometric                  |

| Laser (not available in USA,<br>Japan, China) | Laser marker (laser class 2, 635 nm)                                                                                     |
|-----------------------------------------------|----------------------------------------------------------------------------------------------------|
| Interfaces                                    | USB 2.0 (USB-C jack)                                                                                                    |
| WLAN Connectivity                             | Communication with the testo Thermography App; wireless module BT/WLAN                                                   |
| Bluetooth                                     | Headset for voice annotations; transfer of readings from testo 605i thermohygrometer, testo 770-3 clamp meter (optional) |
| Tripod socket                                 | for carrying strap (included in the scope of delivery) or a photo tripod with UNC thread                                 |

# 12.6 Image storage

| Feature         | Values                                                                                                    |
|-----------------|----------------------------------------------------------------------------------------------------|
| File format     | <ul> <li>.jpg</li> <li>.bmt</li> <li>Can export as .bmp .jpg .png .csv .xls</li> <li>Via testo IR-Soft</li> </ul> |
| Memory capacity | Internal memory 2.8 GB, > 2000 images (without SuperResolution)                                                   |

### 12.7 Audio functions

| Feature                    | Values                                          |
|----------------------------|-------------------------------------------------|
| Sound recording / playback | via headset (included in the scope of delivery) |
| Recording duration         | 1 min per image                                 |

# 12.8 Power supply

| Feature          | Values                                                                       |
|------------------|------------------------------------------------------------------------------|
| Battery type     | Fast-charging Li-ion battery, replaceable on site (6600 mAh / 3.7 V)         |
| Operating time   | 5.5 h at 20 °C ambient temperature                                           |
| Mains operation  | With mains unit supplied                                                     |
| Charging options | In the instrument (via supplied mains unit) / in charging station (optional) |
| Charging time    | approx. 6 h via mains unit                                                   |

| USB port | 5V === 1.8 A* |
|----------|---------------|
|----------|---------------|

<sup>\*</sup> \_\_\_ Direct current

### 12.9 Ambient conditions

| Feature                            | Values                        |
|------------------------------------|-------------------------------|
| Operating temperature              | -15 to 50 °C                  |
| Storage temperature                | -30 to 60 °C                  |
| Humidity                           | 20 to 80 %RH; non-condensing  |
| Battery charging temperature range | 0 °C to +45 °C                |
| Housing protection class           | IP 54                         |
| Vibration resistance               | 2g according to IEC 60068-2-6 |

### 12.10Physical features

| Feature                  | Values                 |
|--------------------------|------------------------|
| Product/housing material | PC - ABS               |
| Product colour           | black                  |
| Weight                   | 827 g                  |
| Dimensions               | 171 x 95 x 236 mm      |
| Display illumination     | bright / normal / dark |

# 12.11 Standards, tests

| Feature | Values                |
|---------|-----------------------|
| EMC     | 2014/30/EU            |
| RED     | 2014/53/EU            |
| WEEE    | 2012/19/EU            |
| RoHS    | 2011/65/EU + 2015/863 |
| REACH   | 1907/2006             |

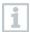

You can find the EU declaration of conformity on the Testo website, www.testo.com, under the product-specific downloads.

### 13 Questions and answers

| Question                                                                                   | Possible cause / solution                                                                                   |  |  |
|--------------------------------------------------------------------------------------------|----------------------------------------------------------------------------------------------------|--|--|
| Error! Memory full! is displayed.                                                          | Insufficient memory available: Transfer image to the PC or delete.                                          |  |  |
| Error! Permissible instrument temperature exceeded! is displayed.                          | Switch off the camera, allow the instrument to cool down and observe the permissible ambient temperature.   |  |  |
| ~ is displayed before a value.                                                             | Value is outside the measuring range: extended display range with no guarantee of accuracy.                 |  |  |
| or +++ is displayed instead of a value.                                                    | Value is outside the measuring range and the extended display range.                                        |  |  |
| xxx is displayed instead of a value.                                                       | Value cannot be calculated: Check parameter settings for plausibility.                                      |  |  |
| Automatic zeroing (audible "click" and brief image freeze) is carried out very frequently. | Camera is still in its warm-up period (takes approx. 90 seconds): Wait until the warm-up period has passed. |  |  |

If we have not been able to answer your question, please contact your dealer or Testo Customer Service. You will find contact details on the back of this document or on the website **www.testo.com/service-contact**.

### 14 Accessories

| Description                                                                                     | Order no. |
|-------------------------------------------------------------------------------------------------|-----------|
| Battery charging station 5 V, 2 A                                                               | 0554 8801 |
| Spare rechargeable battery                                                                      | 0554 8831 |
| Additional markers for E-Assist function (10 off)                                               | 0554 0872 |
| Emission tape                                                                                   | 0554 0051 |
| ISO calibration certificate: calibration points at 0 °C, 25 °C, 50 °C                           | 0520 0489 |
| ISO calibration certificate: calibration points at 0 °C, 100 °C, 200 °C                         | 0520 0490 |
| ISO calibration certificate: Freely selectable calibration points in the range -18 °C to 250 °C | 0520 0495 |

For further accessories and spare parts, please refer to the product and brochures or look up at .

catalogues

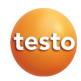